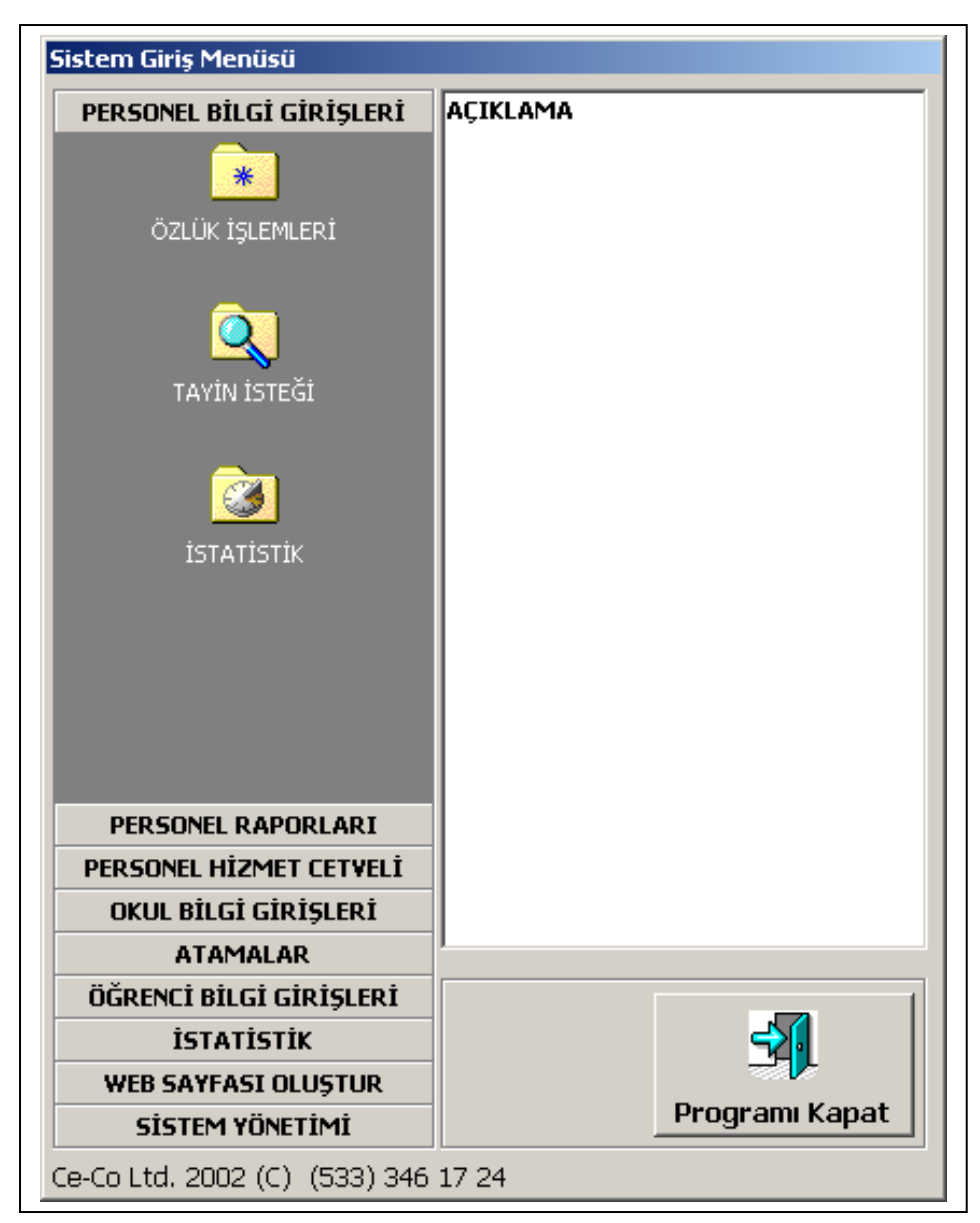

# **SİSTEM GİRİŞ MENÜSÜ**

**Yukarıdaki ekran yardımı ile yetkilerinizin izin verdiği her bölüme geçebilir ve istediğiniz işlemleri yapabilirsiniz. Bu işlemlerin neler olabileceği ile ilgili bazı örnek ekran görüntülerini bu noktadan sonra bulacaksınız.**

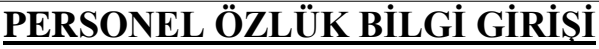

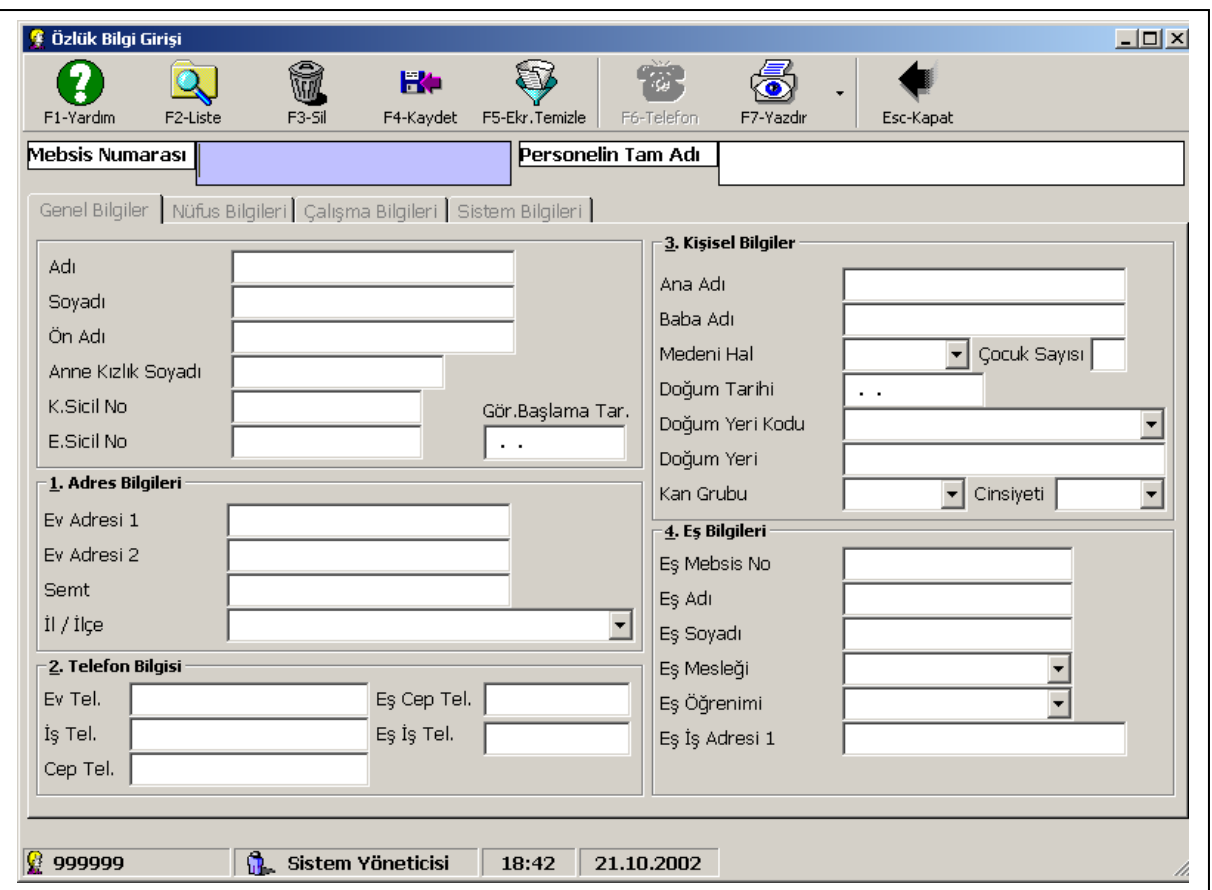

**Bu ekran yardımı ile Öğretmenlerimiz hakkında ki tüm genel ve özel bilgilerin girişi yapılabilmektedir. Bu ekrana yetkisi olan kişiler giriş yapabilmektedirler. Bu bilgiler sayesinde öğretmenlerimizin tüm bilgileri takip edilebilir durumdadır. Daha ileride internet servisleri de kullanıma açıldığı zaman okul müdürlerine verilecek yetkiler ile bu tür bilgiler güncel tutulacaktır.** 

## **ÖĞRETMEN TAYİN İSTEKLERİ GİRİŞİ**

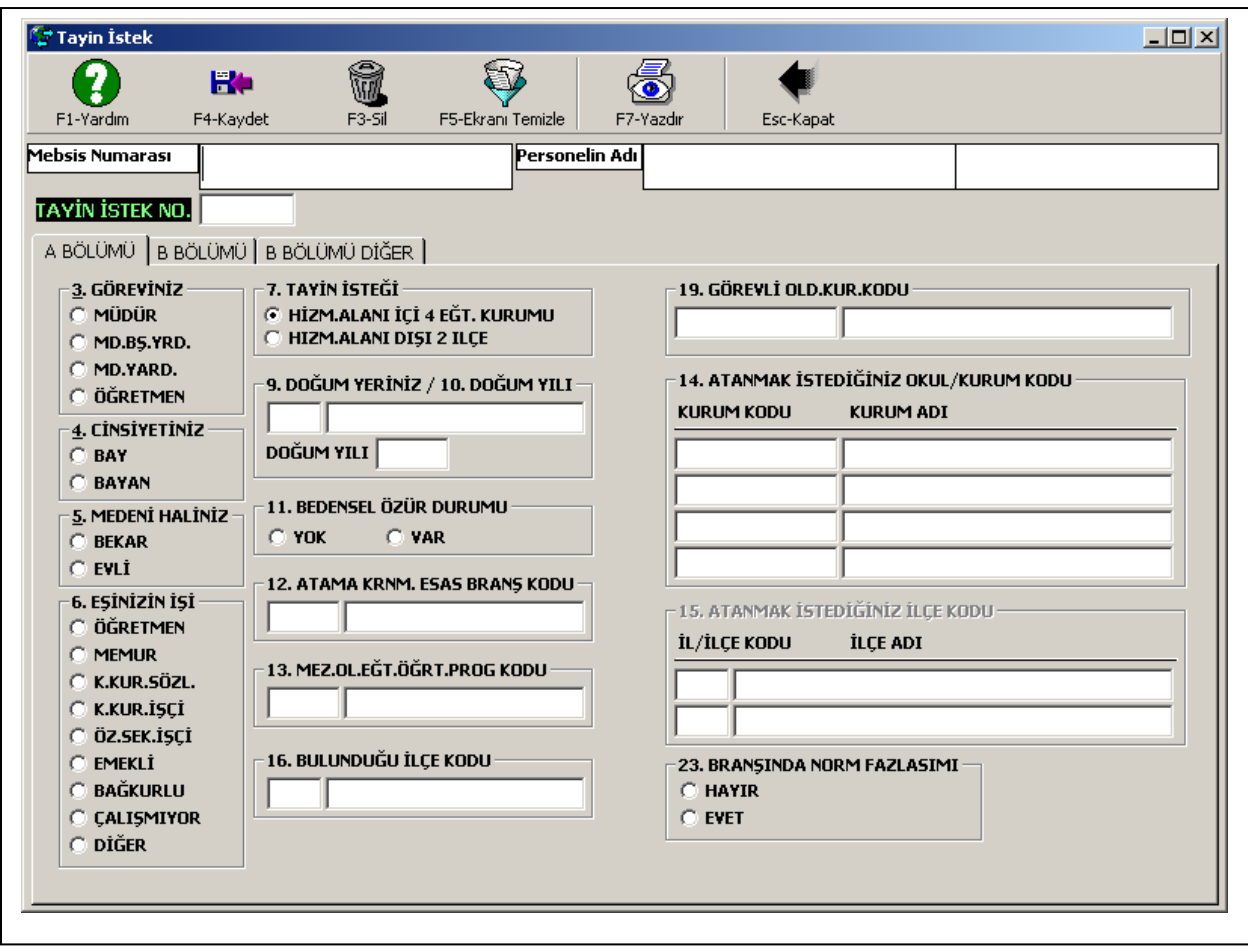

**Bu ekran yardımı ile öğretmenlerimizin her yılın Mayıs ayı sonuna kadar istenen tayin isteklerinin sisteme girişi yapılır. İnternet kullanımı da devreye girdiği zaman bu ekran sadece girişi yapılmış olan bilgilerin kontrolü için kullanılacaktır. Şu anda optik formlar yardımı ile tercihler sisteme aktarılmaktadır. Her türlü hatanın baştan yakalanabilmesi için bir çok kontrol listesi alınabilmektedir. Bu listelere internet kullanımı devreye girdiği zaman doğal olarak ihtiyaç kalmayacak sistem giriş sırasında butün hataların oluşmasını engelleyecektir.**

#### **is, Okul Arama**  $-$ C Okul koduna göre C. Okul isminden C Eğitim bölgesi okulları  $\overline{\phantom{a}}$ C Ilce okulları CANKAYA  $\overline{\phantom{0}}$ Ara Ice Kurum Kodu Okul Adı  $\blacktriangle$ 346588 100. YIL ANADOLU MESLEK LISESI CANKAYA **CANKAYA** 354544 27 ARALIK İLKÖĞRETIM OKULU 119593 50 YIL LISESI **CANKAYA CANKAYA** 224462 AHMET BAHADIR İLHAN İLKÖĞRETIM OKULU 758176 AHMET BARINDIR İLKÖĞRETIM OKULU **CANKAYA CANKAYA** 304780 AHMET HAŞIM İLKÖĞRETIM OKULU **CANKAYA** 314675 AHMET VEFIK PAŞA İLKOĞRETIM OKULU CANKAYA 288288 AHMET YESEVI İLKOĞRETIM OKULU CANKAYA 119485 AKDERE İLKÖĞRETIM OKULU 070640 AVDEDE TICADET MECLEV LICECI CANKAVA  $\blacktriangleright$ Yeni Okul Gir **Cikis** Sec

## **OKUL BİLGİSİ ARAMA**

**Sistemde kayıtlı olan okulların bilgilerine birçok şekillerde ulaşmak mümkündür. Yukarıdaki ekranda bu yöntemlerden ilçe bazında olan tarama kullanılmış ve seçilen ilçede bulunan tüm okullar listelenmiştir. Bu noktadan sonra bulunan veya aranan okula ulaşıldığında sadece ekranda görüntülenen satırın üzerinde seçim yapmak yeterli olacaktır.**

## **KURUM GENEL BİLGİ GİRİŞİ**

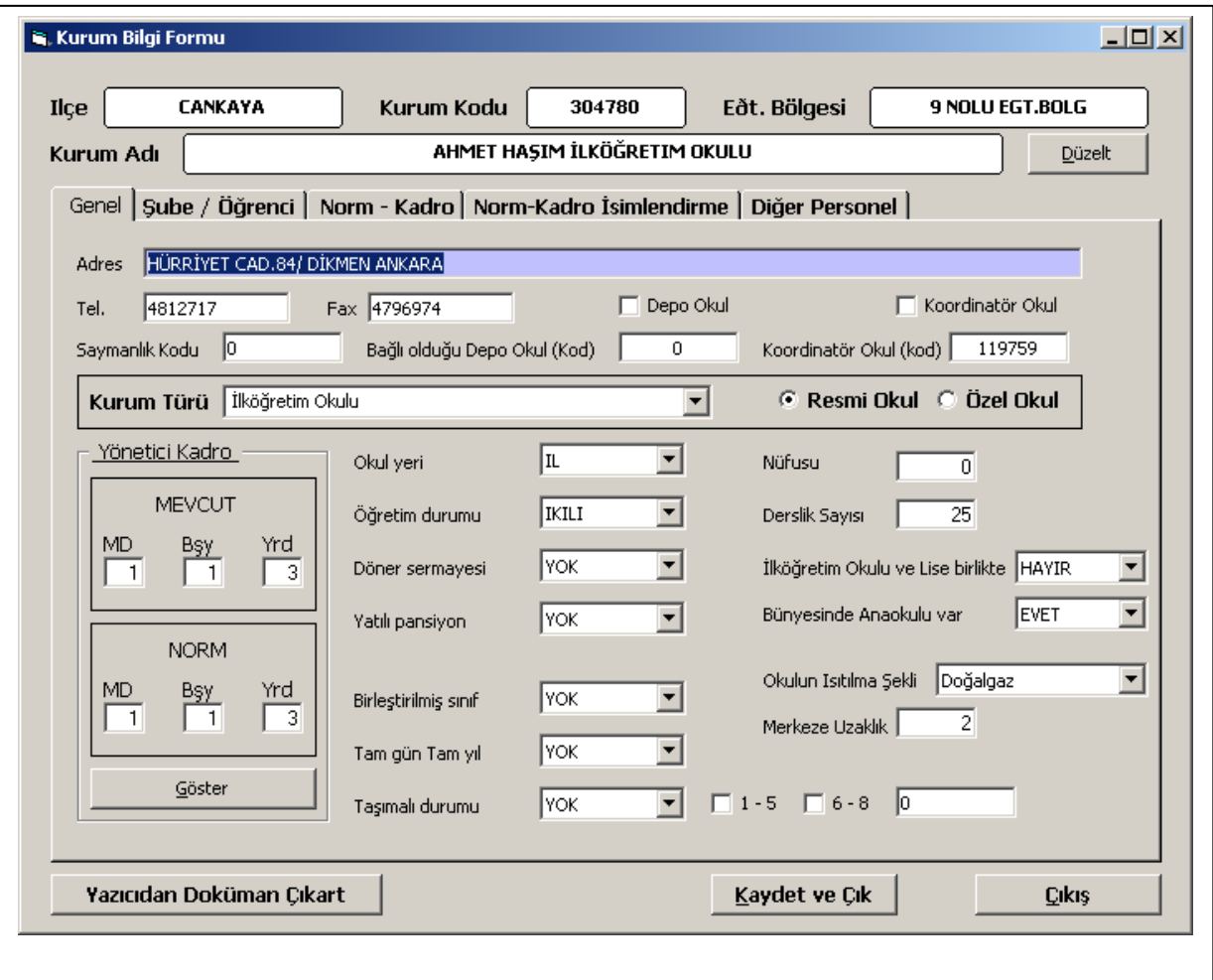

**Bu ekran yardımıyla seçimi yapılmış olan okul ile ilgili olarak tüm bilgilerin girişi yapılabilmektedir. Okul bina bilgileri, öğrenci sayıları, öğretmen durumları, öğretmenlerin fazla olup olmadıkları, yönetici bilgileri gibi okulu ilgilendiren tüm bilgilerin girişinin ve Ek-1, Ek-2 gibi tüm listelerin alınabilmesi mümkün olmaktadır. Bu listelere birer örnek Listeler bölümünde verilmiştir.**

### **ATAMA İŞLEMLERİ**

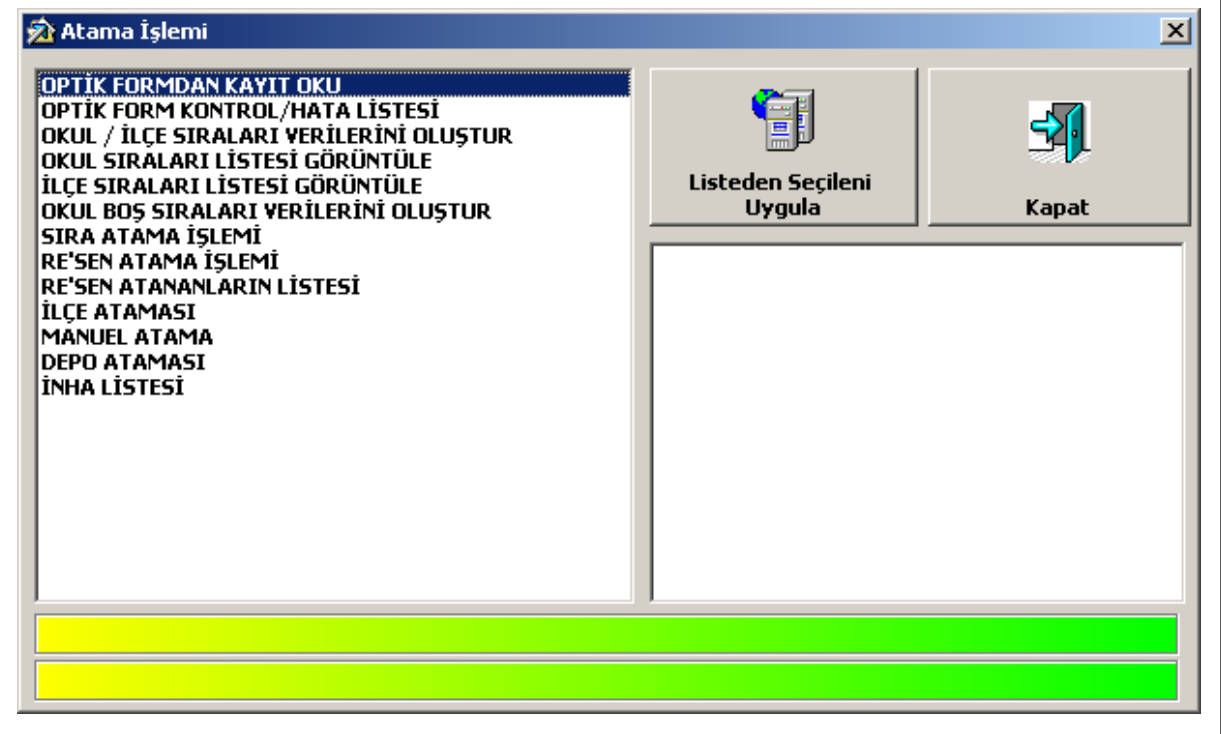

**Tayin istekleri girilmiş olan öğretmenlerin tüm atama işlemleri bu ekran yardımı ile yapılabilmektedir. Sistem atamalar sırasında önceden tanımlanmış olan senoryalar yardımı ile atama işlemlerini gerçekleştirmektedir. Dolayısı ile atama işlemi her defasında bir kişi olarak değil toplu olarak yapılmakta ve ataması gerçekleştirilecek olan tüm öğretmenlerin atamaları bir kerede tamamlanmaktadır. Seçeneklerdeki tüm işlemler birden fazla kere çalıştırılabilmektedir. Atanan öğretmenlerin inha listeleri sistem tarafından oluşturulmakta ve bu listeler üzerinden de tüm atama kararnameleri basılabilmektedir. Bu listelere örnekler Listeler bölümünde verilmiştir.**

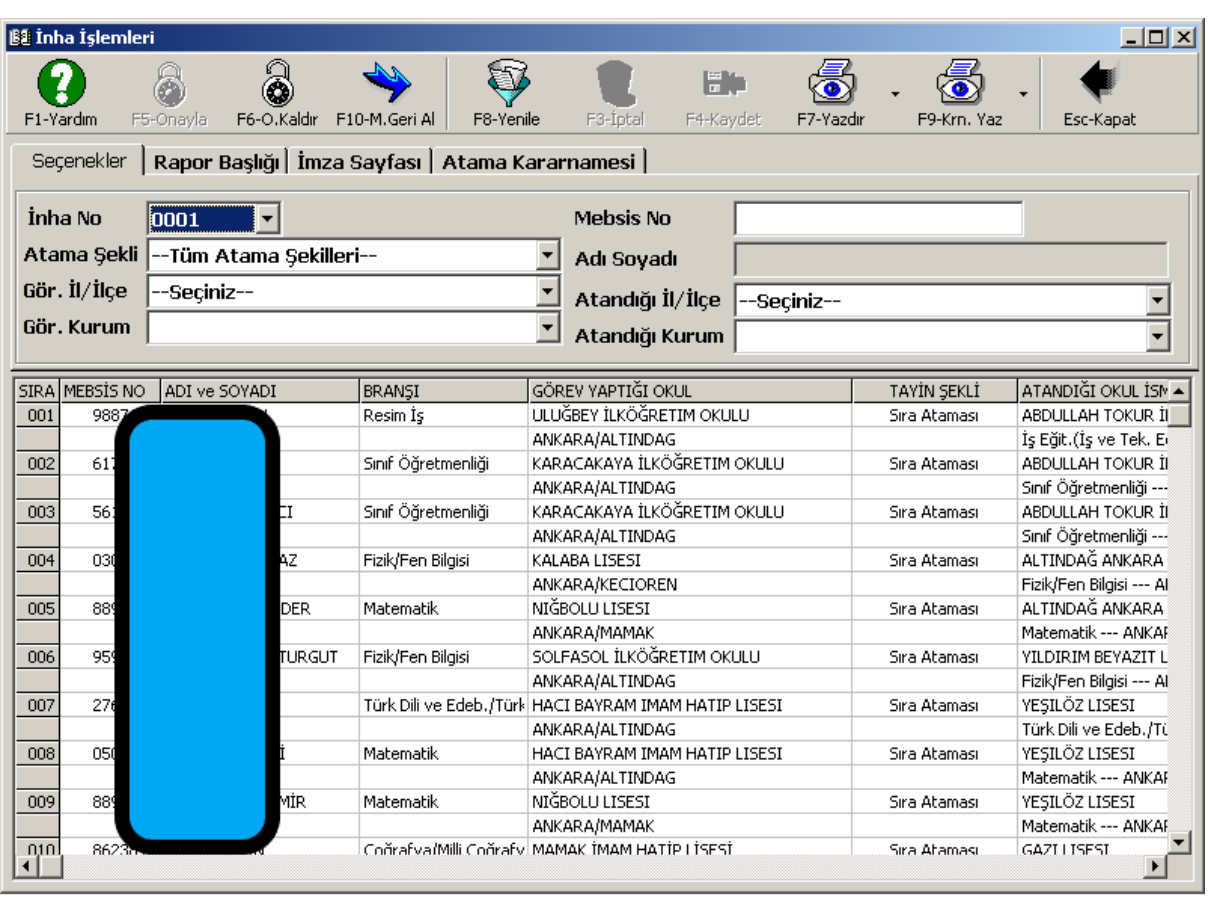

# **İNHA İŞLEMLERİ**

**Ataması gerçekleştirilmiş olan öğretmenlerin onaylanmak üzere Valiliğe yollanacak olan listeleri tüm atama işlemlerinin sonucunda oluşturulmaktadır. Bu listelerin basımı sırasında tüm imza listeleride birlikte basılmaktadır. Ayrıca bu ekran yardımı ile ataması yapılan öğretmenlerin Atama Kararnameleri de basılabilmektedir. Tüm basılı evraklar hiçbir şekilde insan müdahelesi olmadan oluşmakta ve onaya hazır basılı hale gelmektedir.** 

**Bu ekran yardımı ile aynı zamanda da ataması yapılmış olan öğretmenlerin sorgulama işlemleri yani "Kim nereye atandı" sorusuna cevap alınabilmektedir. Gerek öğretmenin MEBSIS numarası yardımı ile gerekse de diğer filtreleme teknikleri ile bilgiye ulaşmak mümkün olmaktadır.**

## **YETKİ İŞLEMLERİ**

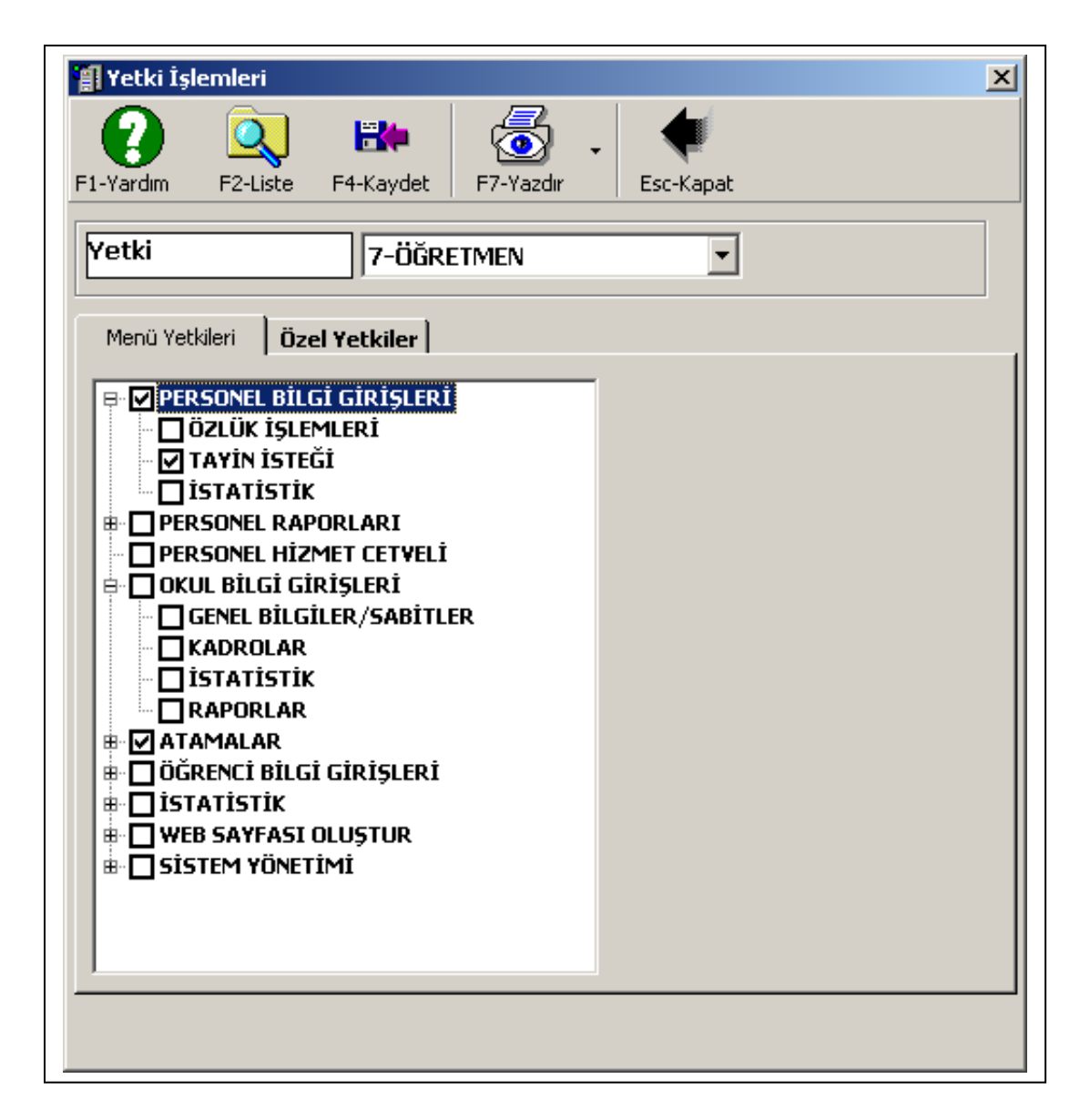

**Sistemde tüm kullanıcılara ait yukarıdaki şekilde tanımlanan yetkiler bulunmaktadır. Bu sayede belli grup kullanıcılara belli yetkiler verilebilmektedir. Dolayısı ile kullanıcıların sistemde yetkisi olmayan bölüme girmesi mümkün değildir. Aynı yetki mekanizması internet hizmetleri devreye girdiği zamanda kullanılacak böylece yetkisi olmayan kişilerin ilgisiz bölümlere girerek herkesin ulaşmaması lazım gelen bilgilere ulaşması engelenmiş olacaktır.**

**Sistem tümüyle parametrik bir yapıya sahiptir. Yetkisi olan kullanıcıların müdahele edebilecekleri binlerce parametre bulunmaktadır. Dolayısı ile sistemin kurulması ve çalışır hale gelmesi sadece bir iki saatlik bir çalışma ile gerçekleştirilebilmektedir.**